Міністерство культури і інформаційної політики України ХАРКІВСЬКА ДЕРЖАВНА АКАДЕМІЯ ДИЗАЙНУ І МИСТЕЦТВ

> **Галузь знань: 02 Культура і мистецтво спеціальність 022 Дизайн**

# **МЕТОДИЧНІ РЕКОМЕНДАЦІЇ З ДИСЦИПЛІНИ «АРХІТЕКТУРНО-ЛАНДШАФТНЕ МОДЕЛЮВАННЯ ЗАСОБАМИ BIM-ТЕХНОЛОГІЙ»**

Затверджені на засіданні кафедри"Дизайн середовища", ХДАДМ

Протокол № 1 від 31. 08. 2022 р.

Харків 2022

Методичні рекомендації до виконання практичних та самостійних робіт за дисципліною «Архітектурно-ландшафтне моделювання засобами BIMтехнологій» для здобувачів спеціальності « 022 Дизайн» / Укладач: О. О. Благовестова. Харків: ХДАДМ. 2022. 49 с.

Рецензент: зав. кафедри "Дизайн середовища", ХДАДМ, доцент, канд. мист. С. В. Кривуц

Розглянуто і схвалено на засіданні кафедри "Дизайн середовища» ХДАДМ Протокол № 1 від 31.08.2022 р.

Розглянуто і схвалено на засіданні Науково-методичної ради ХДАДМ Протокол № 20-08 від 07.09.2022 р.

#### **ВСТУП**

Методичні рекомендації складені на основі освітньо-професійної програми «Дизайн архітектурно-ландшафтного середовища», затвердженої Вченою радою Харківської державної академії дизайну і мистецтв.

Методичні рекомендації розроблені для здобувачів спеціальності 022 "Дизайн", галузі знань «02 Культура і мистецтво».

Останніми роками з активним впровадженням комп'ютера у життєдіяльність людини змінилися не тільки інструменти роботи архітектора, а й вигляд підсумкового продукту, отже, необхідність удосконалення і впровадження сучасних комп'ютерних технологій у процес підготовки професійних кадрів у сфері дизайну архітектурно-ландшафтного середовища не викликає сумнівів. Бурхливий розвиток сучасних інформаційних технологій ознаменувався появою принципово нового підходу в архітектурно-будівельному проєктуванні, що полягає у створенні комп'ютерної моделі нової будівлі, яка несе у собі всі відомості про майбутній об'єкт. Підхід до проєктування будівель через їх інформаційне моделювання передбачає, насамперед, збирання та комплексну обробку в процесі проєктування всієї архітектурно-конструкторської, технологічної, економічної та іншої інформації про будівлю з усіма її взаємозв'язками та залежностями, коли будівля та все, що має до неї відношення, розглядаються як єдиний об'єкт.

Правильне визначення цих взаємозв'язків, а також точна класифікація, професійно організоване структурування та достовірність даних, які використовуються — запорука успіху інформаційного моделювання.

У цьому методичному посібнику представлений курс по тривимірній комп'ютерній графіці на базі програмного забезпечення компанії Autodesk – Revit.

#### **ЗМІСТ КУРСУ**

Дисципліна «Архітектурно-ландшафтне моделювання засобами BIMтехнологій» - одна з вибіркових дисциплін відповідно до освітньо-професійної програми: «Дизайн архітектурно-ландшафтного середовища», яка сприяє придбанню нових та вдосконаленню наявних професійних компетенцій, необхідних для якісного інформаційного моделювання будівель та моделювання ландшафтного середовища.

Передбачається, що в результаті вивчення навчальної дисципліни «Архітектурно-ландшафтне моделювання засобами BIM-технологій» здобувач вищої освіти має:

#### *знати:*

- основи моделювання архітектурно-ландшафтних об'єктів
- прийоми текстурування тривимірних об'єктів;
- способи створення елементарних об'єктів;
- прийоми редагування об'єктів;
- керування властивостями об'єктів;
- актуальні комп'ютерні засоби вираження архітектурного задуму
- правила оформлення проектної документації

#### **вміти:**

- створювати моделі тривимірних об'єктів у різний спосіб;
- користуватися основними інструментами пакету Autodesk Revit;
- повністю освоїти інтерфейс програми;
- налаштовувати робоче середовище програми, виходячи зі своїх потреб;
- створювати та використовувати реквізити проекту;
- створювати нові сімейства об'єктів та вміти редагувати існуючі сімейства;
- створювати невеликі архітектурні об'єкти;

- створювати документацію на об'єкт, починаючи зі створення генплану та планів поверхів, закінчуючи розрізами та фасадами;

- вибирати форми та методи зображення та моделювання архітектурної форми

# **ЦІЛІ ТА ЗАВДАННЯ КУРСУ**

**Метою** дисципліни є:

- формування розвитку навичок та умінь, заснованих на аналізі фундаментальних та прикладних проблем застосування систем інформаційного моделювання в архітектурно-ландшафтному проектуванні;
- збір, систематизація та аналіз інформаційних вихідних даних для комплексного проектування.

Дисципліна «Архітектурно-ландшафтне моделювання засобами BIMтехнологій» складається з двох змістових модулів на семестр:

**Змістовий модуль 1**. Створення будівлі та ландшафту в Autodesk Revit.

**Змістовий модуль 2.** Оформлення проектної документації в Autodesk Revit.

# **ЗАГАЛЬНІ ВКАЗІВКИ ЩОДО ВИКОНАННЯ ЗАВДАНЬ.**

Завдання виконують на 14 аркушах формату А3 (297 \* 420 мм), розташованих горизонтально і забезпечених рамкою та основним написом встановленого зразка (рис.1).

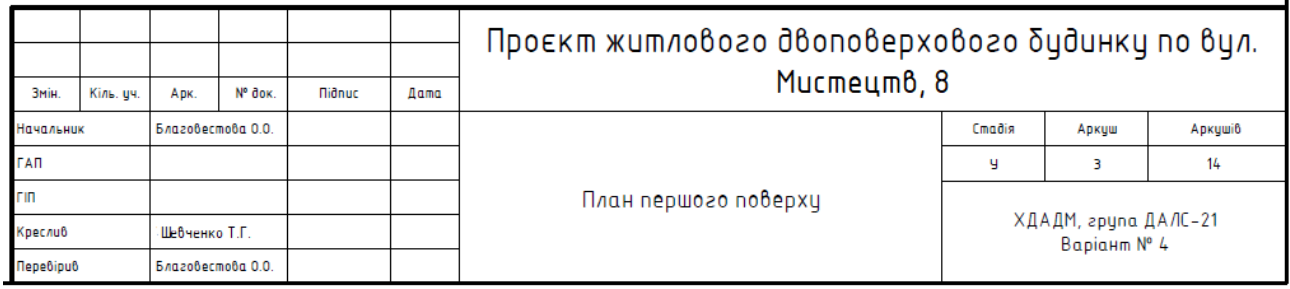

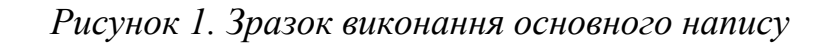

# *Склад аркушів:*

Титульний аркуш (формат А4)

1. Відомість робочих креслень

ī.

- 2. Генплан
- 3. План першого поверху
- 4. План другого поверху
- 5. План фундаменту
- 6. План покрівлі
- 7. Фасад в вісях ….
- 8. Фасад в вісях ….
- 9. Фасад в вісях ….
- 10. Фасад в вісях ….
- 11. Розріз 1-1
- 12. Розріз 2-2
- 13. Візуалізації
- 14. Розгортки

Завдання виконуються по варіантам, відповідно до номеру здобувача вищої освіти у груповому журналі.

### **РОЗДІЛ 1. ПОЧАТКОВІ ВІДОМОСТІ І НАВИЧКИ РОБОТИ**

#### **1.1. Відомості про програму.**

Програма Autodesk Revit все останнє десятиліття була унікальною в області архітектурно-будівельного проектування (AEC) завдяки своєму підходу до комплексного проектування через інформаційне моделювання будівель (BIM).

Інформаційне моделювання споруд (BIM) - процес колективного створення та використання інформації про спорудження, що формує основу для всіх рішень на протязі життєвого циклу об'єкта (від планування до проектування, випуску робочої документації, будівництва, експлуатації та зносу). В основі BIM лежить тривимірна інформаційна модель, на базі якої організована робота інвестора, замовника, ген. проектувальника, ген. підрядника, експлуатуючої організації.

Revit надає користувачам унікальну можливість розробки, управління та документального оформлення проектної інформації, використовуючи всього один файл. Це дозволяють далеко не всі інші BIM-додатки. Оскільки всі дані знаходяться в єдиному файлі проекту, працюючи з віртуальною моделлю, можливо переглядати і редагувати її через плани, фасади, розрізи, тривимірні види, специфікації, деталировку і навіть терміни їх виконання.

### **1.2. Створення файлу проекту**

Для початку роботи з новим проектом в Revit створіть файл проекту.

Скористайтеся будь-яким із зазначених нижче способів:

Для початку роботи з новим проектом в Revit створіть файл проекту.

Скористайтеся будь-яким із зазначених нижче способів.

• Натисніть Ctrl + N.

• Виберіть  $\mathbb{R}$  > "Створити" >  $\mathbb{F}$  ("Проект").

• У вікні "Останні файли" в розділі "Проекти" натисніть кнопку "Створити" або ім'я необхідного шаблону. Скористаємося стандартним файлом шаблоном - на початковому вигляді виберіть файл шаблону *Архітектурний шаблон*.

Далі слід зберегти креслення з ім'ям «рік-REVIT-група-прізвище» у відповідній папці групи.

### **1.3. Інтерфейс Revit.**

Autodesk Revit - складна САПР. Тому, як би не хотілося відразу перейти до процесу моделювання, необхідно приділити увагу знайомству з інтерфейсом. (Рис.1)

# Properties Palette (Палітра властивостей)

*Палітра властивостей* - це «спливаюча» палітра, яка може залишатися

відкритою весь час, поки ви працюєте з моделлю. Він може розташовуватися в будь-якому місці екрану, а також переміщатися на другий монітор. Відкрити *Палітру властивостей* можна трьома способами:

• Клацанням на іконці *Properties* (Властивості) на панелі *Properties* (Властивості) закладки *Modify* (Редагування) на стрічці.

• Вибором *Properties* (Властивості) з контекстного меню, що викликається клацанням правою кнопкою миші.

• Натисканням  $Ctrl + 1$  на клавіатурі по аналогії з AutoCAD.

*Панель властивостей* у верхній частині містить кнопку *Type Selector* (Вибір типу). При розміщенні нового елемента або зміні типу вже існуючого в моделі елемента Панель властивостей завжди повинна бути відкрита, щоб у вас був доступ до кнопки *Вибору типу*.

У разі відсутності вибору елемента *Палітра властивостей* відображає властивості поточного виду. Якщо ви захочете змінити його властивості, просто внесіть зміни в *палітрі властивостей*. Для видів навіть не потрібно кнопка *Apply* (Застосувати) - зміни спрацьовують негайно.

Нарешті, *Палітру властивостей* можна використовувати для фільтрації обраних елементів. Якщо ви вибрали велике число непорівнянних об'єктів, нижче *Вибору типу* з'явиться вікно із загальним числом цих елементів. Відкрийте цей список - там будуть перераховані всі вибрані елементи за категоріями (рис. 1.3). Тепер можна вибрати будь-яку з категорій і поміняти параметри відповідних елементів. Така дія відрізняється від інструменту *Filter* (Фільтр), що дозволяє здійснювати численні зміни без повторного вибору самих елементів.

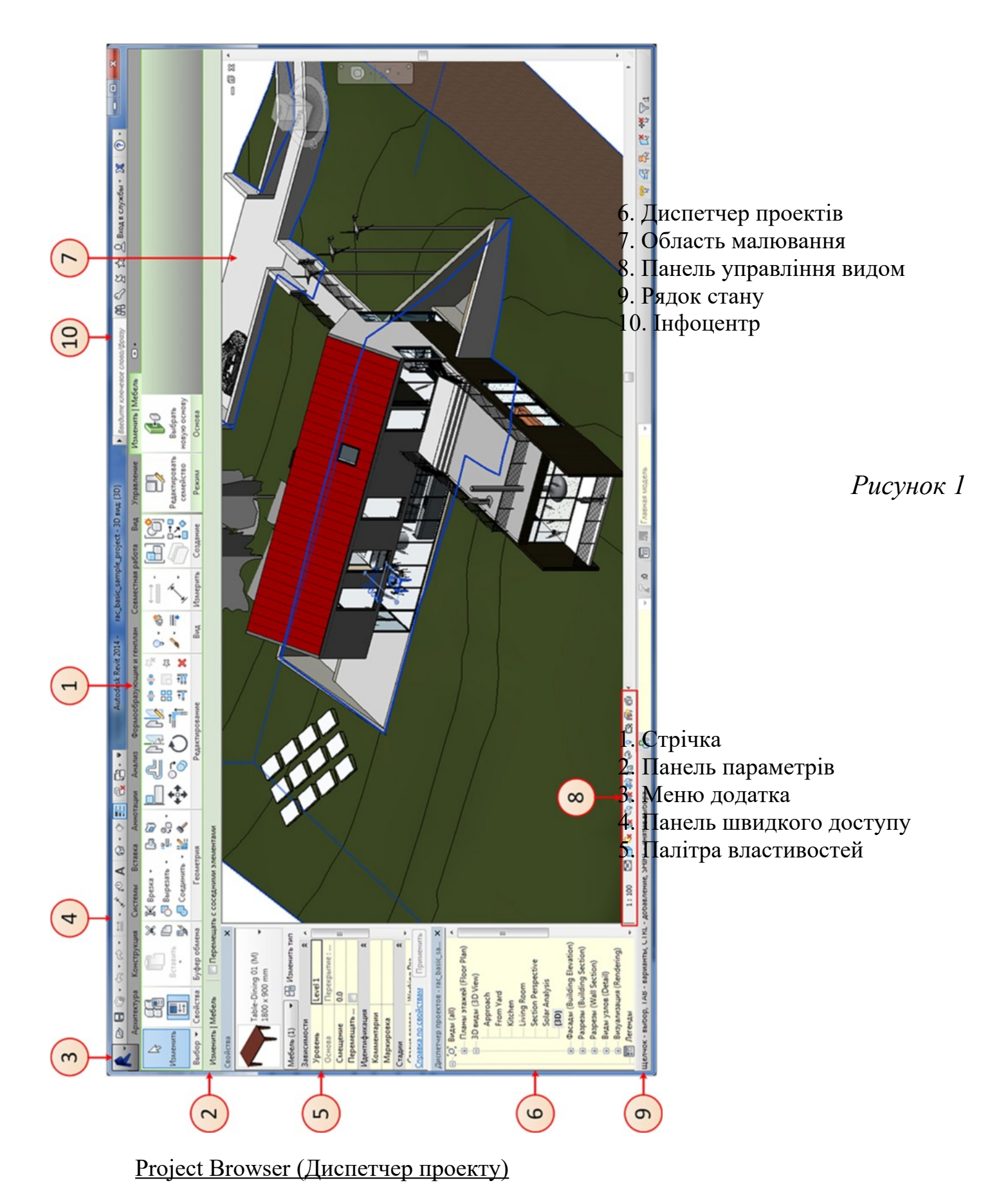

*Диспетчер проекту* (рис. 1.4) - це віртуальне дерево, збудована з усіх видів, легенд, специфікацій, листів, сімейств, груп і зв'язків вашого проекту. Ви можете згортати або розгортати це дерево натисканням кнопок + або - поруч з відповідною позицією. Відкриття будь-якого виду з *Диспетчера проекту* здійснюється подвійним клацанням на ньому лівою кнопкою миші. Позиції *Диспетчера проекту* також можна фільтрувати і групувати за різними параметрами. Для доступу до властивостей *Диспетчера проекту* досить клацання на *Views* (Види) у верхній частині дерева і вибору *Type Properties* (Властивості типу). Потім вибираються потрібні позиції з з'являється списку або він копіюється для створення свого власного.

#### Status Bar (Рядок стану)

У *Рядку стану* відображається інформація про виконувані командах і вибраних елементах. (Рис. 2) Додатково там дається інформація про відповідні клавішах або просто перераховується, які об'єкти обрані. Також вона дуже зручна при ідентифікації залежних елементів.

```
Целчок - выбор, TAB - варианты, CTRL - добавление, SHIFT - снятие выбора.
                                 O Рабочий набор 1
                                                     • 8:0 • Гавная модель
```
#### *Рисунок 2*

# View Control Bar (Рядок управління видимістю)

*Рядок управління видимістю* розташована нижче всіх видових екранів і містить різні іконки в залежності від типу виду, з яким йде робота (рис. 3)

1/8" = 1'-0" 图 日 家 安 安 市 府 信 少 9

# *Рисунок 3*

На ній знаходяться (зліва направо) *Scale* (Масштаб), *Detail Level* (Рівень деталізації), *Visual Style* (Візуальний стиль), *Sun Puth* (On / Off) (Траекторія сонця (Увімкнути / Вимкнути)), *Rendering Show / Hide* ( тіні (Увімкнути / Вимкнути)) - тільки для 3D видів, *Crop (On / Off)* (Уривок виду (Увімкнути / Вимкнути)), *Show / Hide Crop* (Включити область підрізування), *Lock 3D View* (Блокування виду) тільки для 3D видів, *Temporary Hide / Isolate* (Тимчасове приховування / Ізоляція), *Reveal Hidden Elements* (Показати приховані елементи). Відзначимо, що деякі з цих кнопок доступні і у властивостях виду на *палітрі властивостей*.

# ViewCube (Видова куб)

В якості одного з засобів навігації *Видовий куб* з'являється на всіх тривимірних видах. Притисненням і перетягуванням кнопки миші на будь-якому місці куба ви можете обертати модель по орбіті. Можна також зорієнтувати вид клацанням миші на потрібній межі, кутку або ребрі. Для відновлення первісного вигляду нижче куба є невеликий «будиночок». А правий клацання на видів кубі відкриває меню для настройки орієнтації виду (рис. 4).

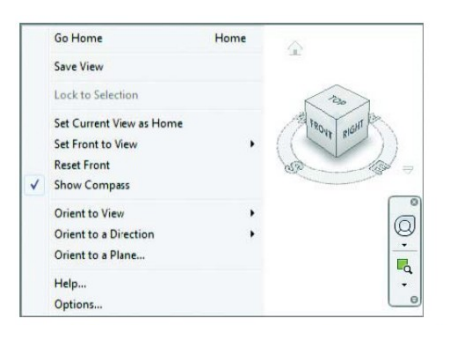

# *Рисунок 4*

# Options Bar (Панель параметрів)

*Панель параметрів* - це дуже важлива контекстно-сприйнятлива область, що здійснює зворотний зв'язок при роботі з об'єктом. Наприклад, коли ви використовуєте команду *Wall* (Стіна), на *Панелі параметрів* відображаються значення висоти, прив'язки, відступу і з'єднання в ланцюг (рис. 5). Навіть якщо ви розміщуєте анотацію, на Панелі параметрів з'являться її можливі настройки.

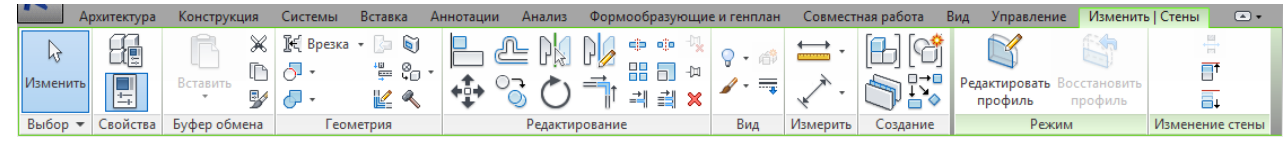

#### *Рисунок 5*

#### **1.4. Сімейства і їх завантаження в проект**

Всі об'єкти, що розміщуються в проекті, є особливими елементами-родинами. Деякі з родин уже є в вихідному файлі шаблону. У міру необхідності, користувач завантажує в проект потрібні сімейства. Такий підхід забезпечує наявність тільки тих елементів-сімейств, які потрібні в поточному проекті. Слід зазначити, що наявність надлишкового числа сімейств збільшує обсяг файлу, уповільнює роботу і займає ресурси системи.

Список завантажених сімейств можна побачити в проекті, якщо розкрити список в диспетчері проекту. Всі сімейства згруповані за категоріями. Кожна категорія містить набір сімейств. А кожне сімейство містить набір типорозмірів.

#### **1.5. Вставка фонового зображення**

Відсканований малюнок як фон дозволяє відстежувати відповідність креслення / моделі початкового варіанту ескізу / завдання. Допус-каються незначні відхилення при дотриманні загальної планувальних-ної схеми.

1) В «Диспетчері проекту» перейти на вигляд плану 1-го поверху (Рівень 1).

2) Вставити малюнок з варіантом завдання.

3) Вирівняти малюнок підоснови за розмірами / орієнтації креслення (команди «Поворот», «Масштаб»). Використовувати «прив'язку» до зображень ліній «розмірів», «масштабної лінійки», «сходового маршу» або до інших елементів, для яких можна вказати реальний розмір / орієнтацію в проекті.

4) Растровий малюнок відображається тільки на «вигляді» вставки, тому для плану 2-го поверху (Рівень 2) буде потрібно повторна вставка і вирівнювання по сітці осей копії малюнка («Ctrl + C»  $\rightarrow$  «Ctrl + V»).

# **РОЗДІЛ 2. СТВОРЕННЯ МОДЕЛІ БУДІВЛІ**

# **2.1. Налаштування рівня планів.**

В Revit при завантаженні нового проекту за замовчуванням є два плани поверху - 1-й і 2-й. Плани поверхів створюються автоматично при додаванні в проект нових рівнів.

Якщо потрібно створити новий план поверху (план стелі, план несучих конструкцій) потрібно правильно створити новий рівень. За замовчуванням на фасаді маємо два рівні - рівень 1 (1-й поверх) і рівень 2 (2-й поверх) (Рис. 6)

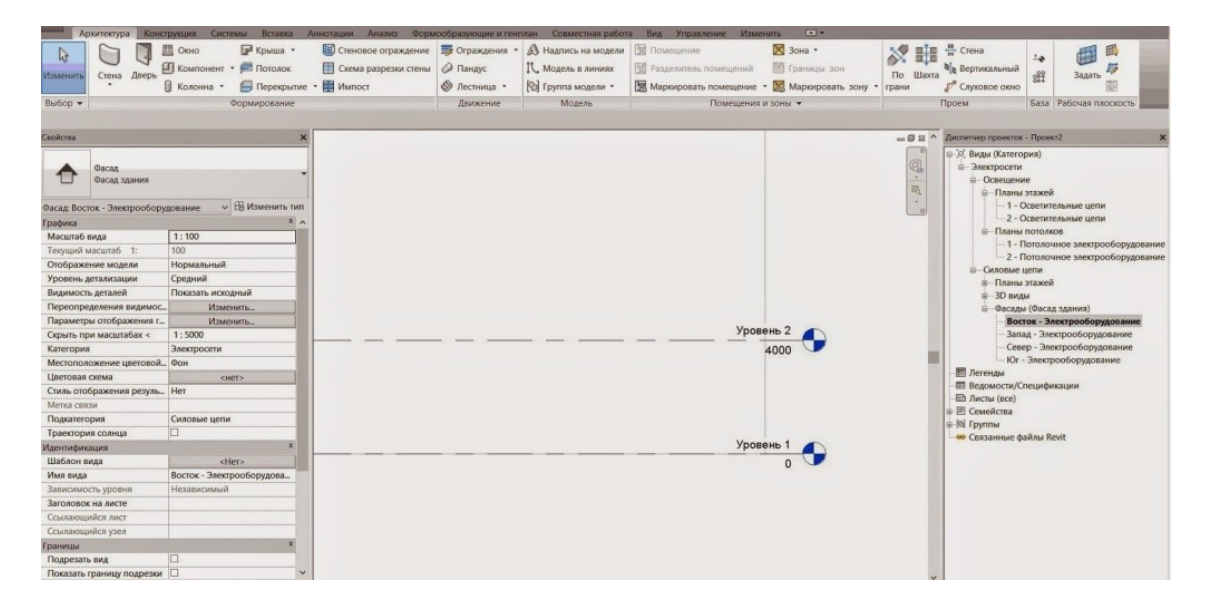

*Рисунок 6*

Для створення плану нового (3) поверху створимо рівень 3

Для цього в закладці Архітектура вибираємо піктограму Рівень (рис. 7)

| Архитектура                              | Вставка<br>Системы                            | Аннотации<br>Анализ                             | Формообразующие и генплан | Совместная работа          | Изменить<br>Управление                                          | $\blacksquare$       |                                                                                                    |
|------------------------------------------|-----------------------------------------------|-------------------------------------------------|---------------------------|----------------------------|-----------------------------------------------------------------|----------------------|----------------------------------------------------------------------------------------------------|
| $\mathbb{Q}$                             | <b>В</b> Крыша *<br>图 Окно                    | • Отраждение • Ограждения • Д Надпись на модели |                           |                            | <b>图 Помещение</b>                                              | ⊠ Зона -             | 름을 <sup>볼 Crema</sup><br>国                                                                                       |
|                                          | И Компонент • Потолок                         | Схема разрезки стены                            | <b>• Пандус</b>           | IL Mogen в линиях          | Разделитель помещений                                           | <b>В Границы</b> зон | <b>B</b> <sub>B</sub> Rennecasses                                                                                |
| Дверь<br>Стена<br><b>Зменить</b>         | ■ Перекрытие • <b>П</b> Импост<br>П Колонна - |                                                 | ◎ Лестница •              | <b>Pol</b> Группа модели * | Маркировать помещение • Ж Маркировать зону • гранц Уровень (LL) |                      | $\sqrt{ }$                                                                                                    |
| $3b160p -$                               | Формирование                                  |                                                 | Движение                  | Молель                     | Помещения и зоны -                                              |                      | Размещение уровня на виде.                                                                                       |
|                                          |                                               |                                                 |                           |                            |                                                                 |                      | Уровни - это трехмерные элементы, которые отображаются                                                           |
| войства                                  |                                               |                                                 |                           |                            |                                                                 |                      | только на видах, пересекающихся с уровнем. Уровни служат                                                         |
|                                          |                                               |                                                 |                           |                            |                                                                 |                      | основной для большинства элементов здания, таких как                                                             |
| Фасад                                    |                                               |                                                 |                           |                            |                                                                 |                      | этажные перекрытия и балки. Другие элементы, такие как<br>колонны и стены, связываются зависимостями с уровнями. |
| Фасад здания                             |                                               |                                                 |                           |                            |                                                                 |                      |                                                                                                    |
|                                          |                                               |                                                 |                           |                            |                                                                 |                      | $ -$                                                                                                    |
| асад: Восток - Электрооборудование       | ↓ Наменить тип                                |                                                 |                           |                            |                                                                 |                      |                                                                                                    |
| рафика                                   |                                               |                                                 |                           |                            |                                                                 |                      |                                                                                                    |
| Масштаб вида                             | 1:100<br>100                                  |                                                 |                           |                            |                                                                 |                      |                                                                                                    |
| Текущий масштаб 1:<br>Отображение модели | Нормальный                                    |                                                 |                           |                            |                                                                 |                      |                                                                                                    |
| Уровень детализации                      | Средний                                       |                                                 |                           |                            |                                                                 |                      |                                                                                                    |
| Видимость деталей                        | Показать исходный                             |                                                 |                           |                            |                                                                 |                      |                                                                                                    |
| Переопределения видимос                  | Изменить                                      |                                                 |                           |                            |                                                                 |                      |                                                                                                    |
| Параметры отображения г                  | Изменить                                      |                                                 |                           |                            |                                                                 |                      |                                                                                                    |
| Скрыть при масштабах <                   | 1:5000                                        |                                                 |                           |                            |                                                                 | Уровень 2            | Нажмите F1 для получения                                                                                         |
| Категория                                | Электросети                                   |                                                 |                           |                            |                                                                 |                      | дополнительной справки                                                                                           |
| Местоположение цветовой Фон              |                                               |                                                 |                           |                            |                                                                 |                      |                                                                                                    |
| Цветовая схема                           | <het></het>                                   |                                                 |                           |                            |                                                                 |                      | <b>В Легенды</b>                                                                                                 |
| Стиль отображения резуль Нет             |                                               |                                                 |                           |                            |                                                                 |                      | <b>П Ведомости/Спецификации</b><br><b>ЕЙ Листы (все)</b>                                                         |
| Метка связи                              |                                               |                                                 |                           |                            |                                                                 |                      | <b>ш-ЕЕ Семейства</b>                                                                                            |
| Подкатегория                             | Силовые цепи                                  |                                                 |                           |                            |                                                                 |                      | iii-[0] Группы                                                                                                   |
| Траектория солнца                        | m                                             |                                                 |                           |                            |                                                                 |                      | - <b>о Связанные файлы Revit</b>                                                                                 |
| дентификация                             |                                               |                                                 |                           |                            | Уровень 1                                                       |                      |                                                                                                    |
| Шаблон вида                              | <het></het>                                   |                                                 |                           |                            |                                                                 |                      |                                                                                                    |
| Кама вида                                | Восток - Электрооборудова                     |                                                 |                           |                            |                                                                 |                      |                                                                                                    |

*Рисунок 7*

*Важливо! Зберігаємо прапорець в опції створити вид в плані. За замовчуванням створюються три види: план несучих конструкцій, план стелі, план поверху. Якщо який-небудь план не потрібен, знімаємо з нього виділення. (рис. 8)*

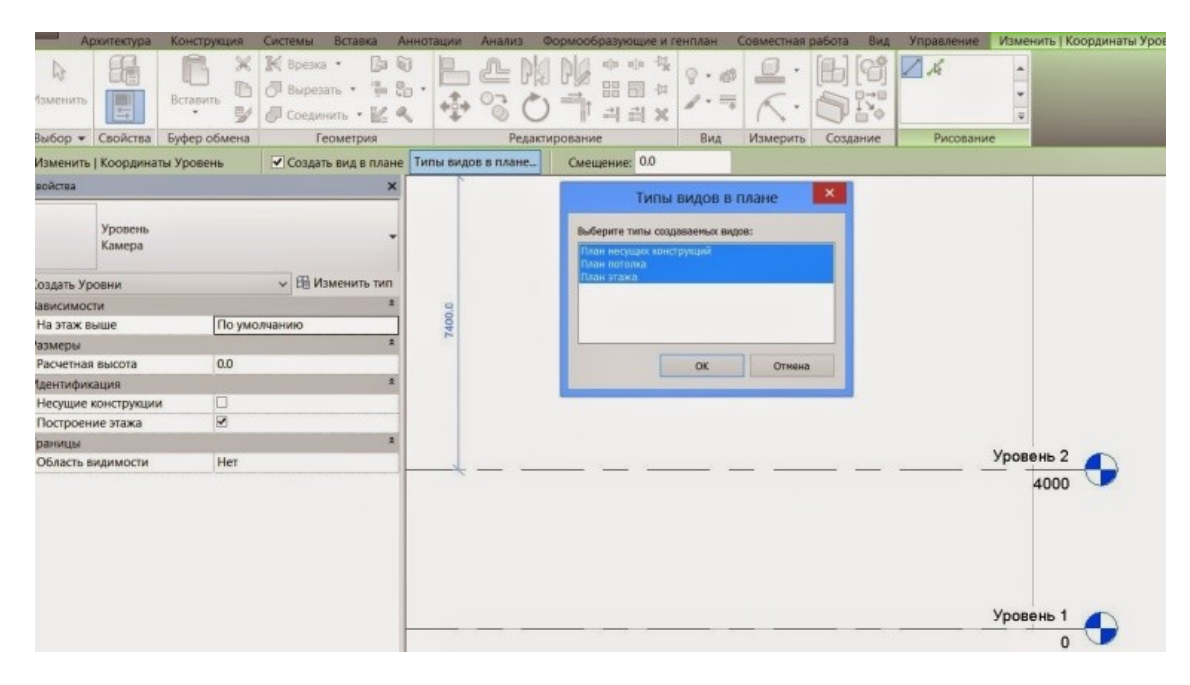

*Рисунок 8*

Рівень, а відповідно плани поверхів та ін. Створені (Рис. 9)

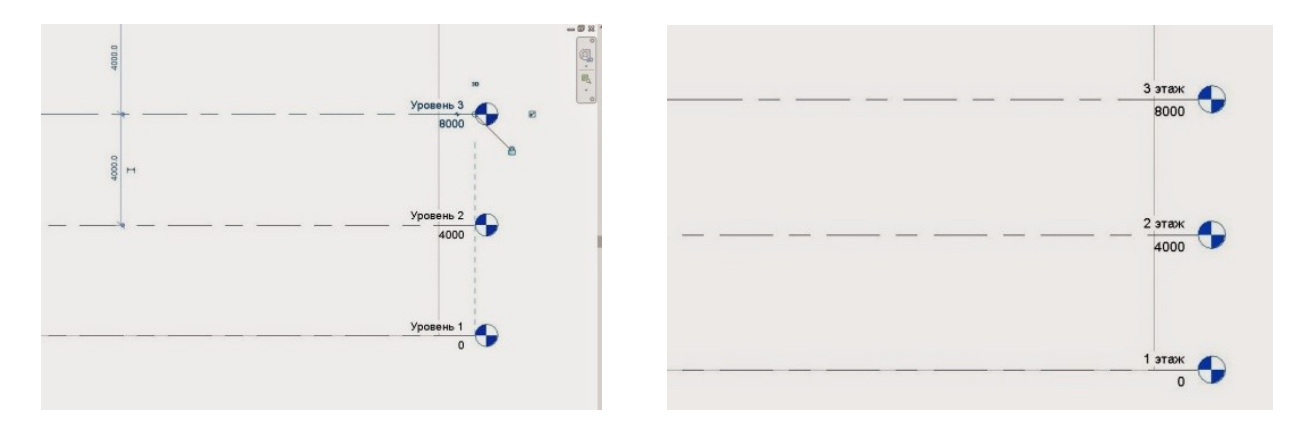

*Рисунок 9*

Для зручності можемо перейменувати, щоб потім не плутати з допоміжними рівнями.

План поверху з'являється автоматично в менеджері проекту

Якщо у вас не налаштований правильно шаблон і план не з'явився, то для появи виду в менеджері проекту виконуємо наступне:

Закладка Види - види в плані - план поверху (Рис. 10)

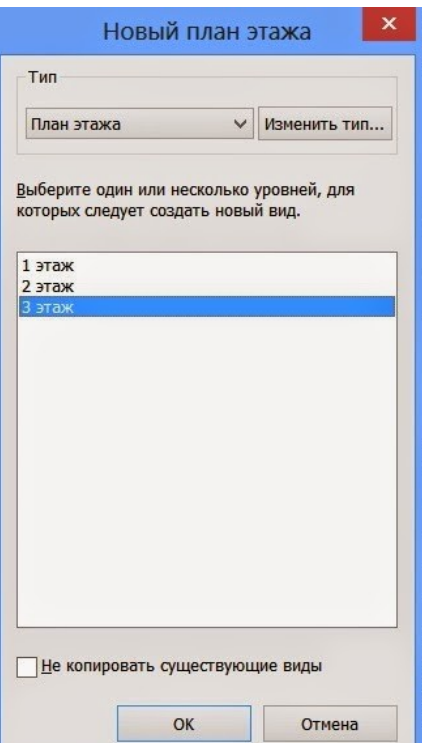

*Рисунок 10*

Вибираємо потрібний план поверх і натискаємо змінити тип, щоб встановити шаблон. Кнопка - застосувати (Рис. 11)

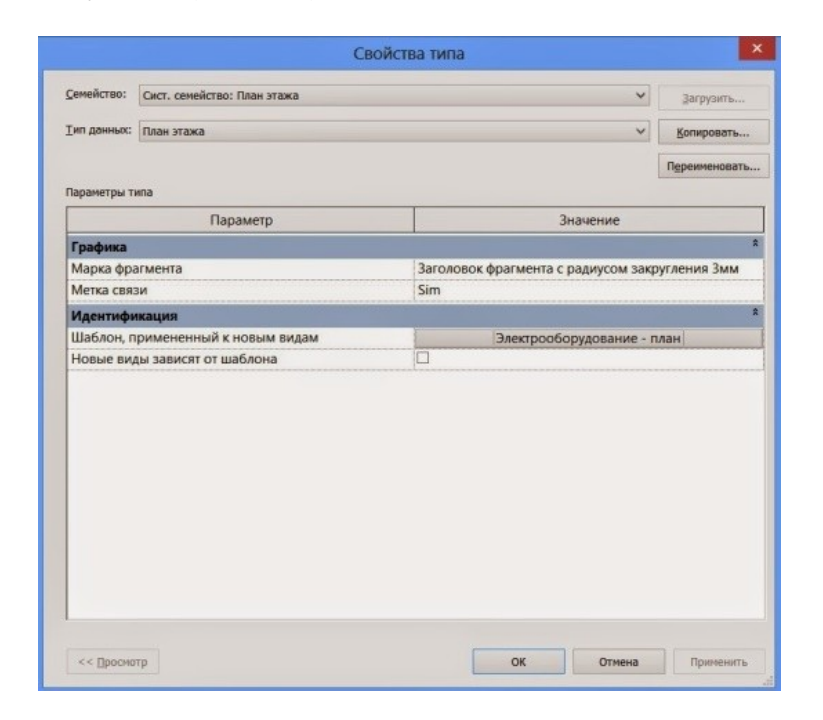

*Рисунок 11*

Потрібний нам план з'явився в диспетчері проекту. (Рис. 12)

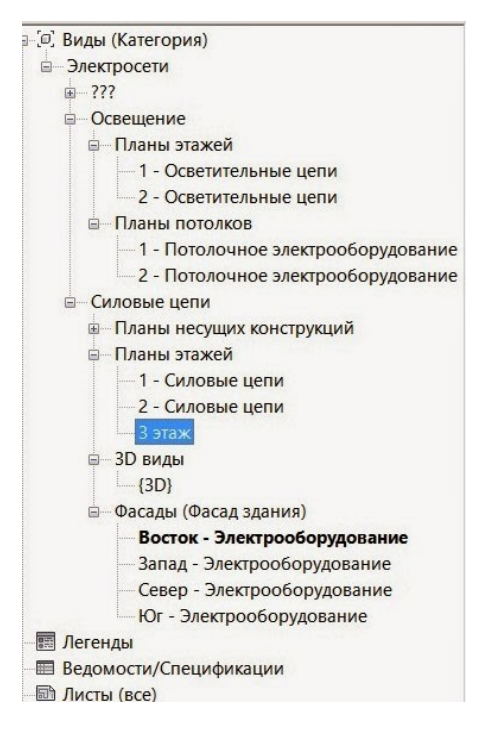

*Рисунок 12*

Аналогічно робимо з планами стель та ін.

*Важливо! Якщо ми просто копіюємо рівень, то плани не створюються.*

# **2.2. Створення та маркування осей.**

Осі (сітки) є елементами анотацій, які допомагають структурувати проект.

- 1. Клацніть на стрічці елемент ОН ("Сітка").
- Вкладка "Архітектура" > панель "База" > ОНН ("Сітка")

• Вкладка "Конструкція" > панель "База" > ОН ("Сітка")

2. Виберіть вкладку "Змінити | Розміщення сітки" панель "Малювання" і вкажіть *параметр ескізу*.

Виберіть вкладку "Змінити | Розміщення сітки" панель "Малювання" ("Багатосегментний"), щоб створити ескіз сітки, в якій необхідно кілька сегментів.

3. Клацніть мишею по досягненні координаційної віссю необхідної довжини.

Revit автоматично маркує кожну з сіток. Для зміни маркування осі клацніть число, введіть нове значення і натисніть клавішу ENTER. Лініях сітки можна привласнювати буквену маркування. При цьому всі наступні лінії автоматично перейменовуються в алфавітному порядку.

При створенні координаційних осей їх кінці можуть фіксуватися один щодо іншого. В цьому випадку при виборі лінії видно значок замку. При зміщенні сітки все її лінії переміщуються фіксоване.

#### Редагування осей за рівнями

Відображення марок осей налаштовується користувачем.

Налаштувати можна як окрему вісь виду, так і всі осі певного типу (шляхом

зміни властивостей типу). (Рис. 13)

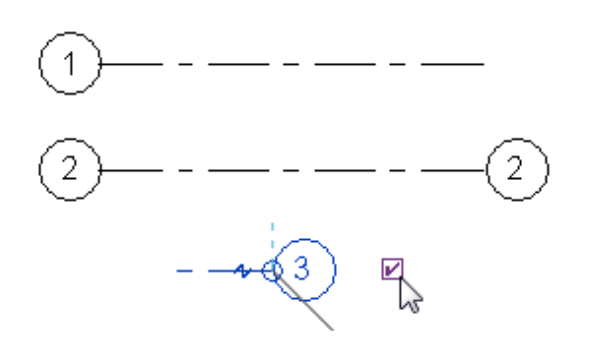

*Рисунок 13*

Щоб приховати або відобразити марку осі, необхідно зробити наступне:

1. Відкрити вид, в якому є координаційні осі.

2. Вибрати вісь.

Revit відобразить прапорець поруч з маркою осі. Можливо, щоб побачити його, доведеться збільшити масштаб зображення.

3. Щоб приховати марку, потрібно зняти прапорець; щоб відобразити марку, потрібно встановити його.

Цю процедуру можна повторити для настройки марки, розташованої на іншому кінці осі.

Зсув марки осі щодо лінії осі

У деяких випадках марки координаційної осі потрібно змістити щодо лінії осі.

1. Побудувати координаційну вісь або вибрати вже існуючу.

На осі поблизу її марки видно ручки управління. (Рис. 14)

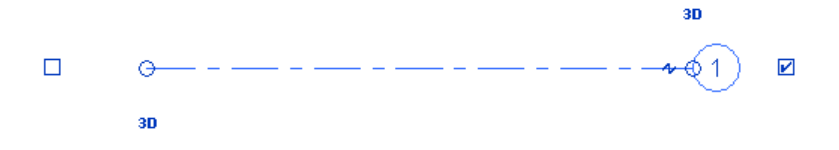

Обрана вісь з ручками

2. Кінцева ручка біля марки осі дозволяє задавати довжину координаційної осі.

3. Ручка , яка розташована поруч з нею, призначена для зміщення марки осі щодо лінії осі зі створенням додаткового сегмента. (Рис. 15)

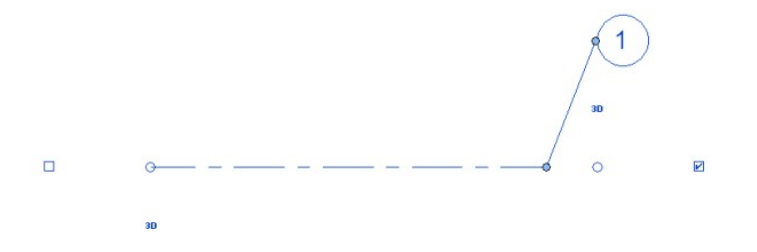

*Рисунок 15*

# Марка осі зміщена в сторону

Зсув марки осі має силу тільки для цієї місцевості. Додаткові сегменти, які утворюються при зміщенні марки осі, малюються суцільними лініями. Цей стиль ліній не може бути змінений.

При перетягуванні ручок курсор прив'язується до позицій, в яких координаційна вісь узгоджується з сусідніми осями. Також курсор прив'язується до сегментів, що створює прямі лінії.

Можна приховати центральний сегмент лінії сітки, створивши зазор.

1. Відкрийте вид, в якому є координаційні осі.

2. Виберіть лінію сітки, перейдіть на вкладку "Редагування | Сітки" і на панелі "Властивості" клацніть значок "Властивості типу".

3. У діалоговому вікні "Властивості типу":

• Для центрального сегмента виберіть тип "Ні".

• У полях "Вага кінцевого сегмента", "Колір кінцевого сегмента" і "Зразок кінцевого сегмента" вкажіть, відповідно, вага, колір і зразок лінії для сегментів, що відображаються на кінцях координаційної осі.

• У полі "Довжина кінцевих сегментів" вкажіть довжину сегментів, що відображаються на кінцях координаційної осі (в просторі листа).

• Використовуючи інші параметри, вкажіть, які марки слід використовувати для координаційних осей і де вони повинні відображатися. Див. Розділ Властивості типу сіток.

4. Натисніть "ОК".

Revit оновить всі координаційні осі обраного типу на всіх видах.

# **2.3. Створення стін**

В Revit Architecture існує три основних типи стін: базові стіни, складові

та навісні.

Додайте в модель будівлі один або кілька примірників архітектурної стіни певного типу.

Процес створення несучої стіни аналогічний даному процесу.

1. Відкрийте вид плану поверху або 3D вид.

2. Виберіть вкладку «Архітектура» нанель «Будівництво» розкривається

«Стіна» ( «Стіна: архітектурна»)

3. Якщо потрібно розмістити стіну, тип якої відрізняється від активного списку «Вибір типу», виберіть у списку інший тип.

Перед початком розміщення примірників можна в нижній частині палітри властивостей змінити деякі властивості примірників для обраного типу стін.

4. На панелі параметрів виконайте наступне:

• *Рівень*. Виберіть рівень, який визначає базову залежність (тільки для 3Dвидів). Також можливий вибір рівня, не пов'язаного з поверхами.

• *Висота.* Виберіть рівень, який визначає залежність для верху стіни або введіть значення за замовчуванням для параметра «неприєднанна».

• *Прив'язка.* Виберіть вертикальну площину стіни, яку потрібно вирівнювати по курсору в процесі малювання або по лінії або межі, обраної в області малювання ..

• *Ланцюг*. Виберіть цей параметр, якщо потрібно намалювати послідовність сегментів стіни, з'єднаних в кінцевих точках.

• *Зміщення.* При необхідності введіть величину зсуву лінії прив'язки стіни щодо положення курсора або щодо лінії або межі, яка буде обрана на наступному кроці.

• *Статус з'єднання.* Виберіть «Дозволити автоматичне створення з'єднання встик» (за замовчуванням) в місцях перетину стін. Виберіть «Заборонити», щоб скасувати з'єднання стін при їх зіткненні. Параметр «Дозволити» використовується за умовчанням при кожному відкритті програми, в той час як останній обраний варіант зберігається до кінця поточного сеансу. Статус з'єднання окремих стін можна при необхідності змінити пізніше.

5. На панелі «Малювання» виберіть інструмент малювання для розміщення стіни одним із зазначених нижче способів.

• *Малювання стіни*. Інструмент «Лінія» «Дозволяє розмістити прямий сегмент стіни, вказавши на кресленні початкову і кінцеву точки. Можна також вказати початкову точку, перемістити курсор в потрібному напрямку і потім ввести значення довжини стіни.

За допомогою інших інструментів на панелі «Малювання» можна малювати ескізи компоновок прямокутної, багатокутної, кругової або дугоподібної форми.

При малюванні стіни будь-яким з цих інструментів можна за допомогою клавіші пробілу змінити орієнтацію стіни щодо лінії її прив'язки, помінявши місцями внутрішню і зовнішню сторони стіни*.*

• Розміщення стіни уздовж існуючої лінії. Інструмент «Вибрати лінії» <sup>«В</sup> дозволяє розміщувати фрагменти стін уздовж ліній, обраних на кресленні. Можна вибрати лінії моделі, опорні площини або кромки елементів, таких як даху, стінові панелі та інші стіни.

Для одночасного розміщення стін по всіх лініях в ланцюжку наведіть курсор на сегмент лінії і виділіть усі лінії за допомогою клавіші табуляції, потім клацніть мишкою.

• *Розміщення стіни на існуючій межі.* Інструмент «Вибрати межі» дозволяє розмістити стіну на межі типової моделі або форми, обраної на кресленні.

 Для одночасного розміщення стін на всіх вертикальних гранях форми або типової моделі наведіть курсор на одну з граней і виділіть всі грані за допомогою клавіші табуляції, потім клацніть.

6. Для завершення роботи з інструментом «Стіна» виберіть «Змінити».

### **2.4. Редагування стін**

*При створенні стіни потрібно вказати її тип. Тип існуючої стіни можна змінити в будь-який час.*

Для зміни типу наявної стіни в області малювання виберіть необхідну стіну, а потім змініть параметр "Вибір типу".

Можна також вибрати стіну і перетворити інші обрані стіни в той же тип, як описано в розділі Зміна типів елементів за допомогою інструменту "Відповідність

за типом".

Властивості типу для стін.

Змініть властивості типу стіни для зміни її структури, типу огибания, призначення та інших параметрів.

Для зміни властивостей типу виберіть елемент і перейдіть на вкладку "Змінити" панель "Властивості" (Властивості типу). Зміни у властивостях типу застосовуються до всіх екземплярів в проекті.

### *Лінія прив'язки стіни*

Властивість стіни "Лінія прив'язки" вказує вертикальну площину, яка визначає положення стіни щодо траєкторії, зображеної в області малювання шляхом побудови ескізу або іншим способом.

При компонуванні з'єднуються багатошарових стін можна розміщувати їх в точній відповідності з положенням шару конкретного матеріалу, наприклад, бетонних будівельних блоків.

Незалежно від типу стіни на панелі параметрів (до розміщення стіни) або на палітрі властивостей (до або після її розміщення) можна вибрати одну з наступних площин:

- Осьова лінія стіни (використовується за умовчанням)
- Осьова лінія серцевини
- Чистий поверхню: Зовнішня
- Чистий поверхню: Внутрішня
- Поверхня серцевини: Зовнішня
- Поверхня серцевини: Внутрішня

У термінології Revit серцевиною стіни називається основний шар (або кілька

основних шарів) несучих конструкцій. У простій цегляній стіні площину осьової лінії стіни збігається з площиною осьової лінії серцевини, але в багатошарових стінах ці площини часто не збігаються. При малюванні стіни зліва направо ( "Чистова поверхню: Зовнішня") її зовнішня грань за замовчуванням розташована зверху.

У наступному прикладі для властивості "Лінія прив'язки" встановлено значення "Чистова поверхню: Зовнішня", курсор наведений на штриховую опорну лінію і стіна промальовується зліва направо. (Рис. 16)

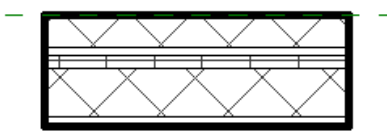

### *Рисунок 16*

Якщо змінити значення властивості "Прив'язка" на "Чистова поверхню: Внутрішня" і намалювати в тому ж напрямку інший сегмент уздовж опорної лінії, новий сегмент розміщується над опорною лінією. (Рис. 17)

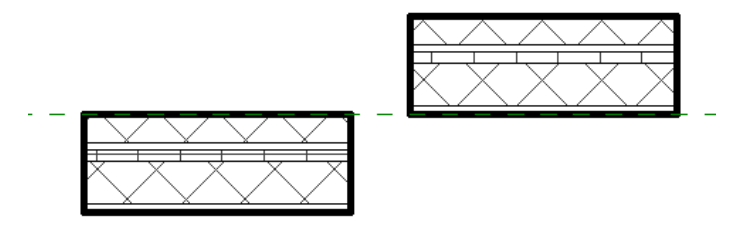

*Рисунок 17*

При виборі одного сегмента стіни лінія його прив'язки позначається точками синього кольору (елементи управління "Перетягування кінця стіни"). (Рис. 18)

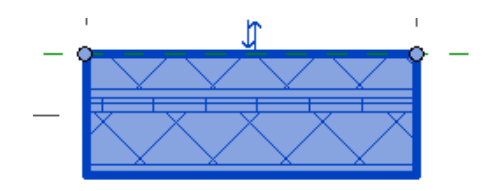

*Рисунок 18*

Якщо після розміщення стіни змінити конструкцію, задану для стін даного типу, або призначити стіні інший тип, положення лінії її прив'язки залишається незмінним. Зміна значення властивості "Прив'язка" для існуючої стіни не впливає на положення стіни. Однак, якщо за допомогою клавіші пробілу або екранні кнопки, які дозволяють повертати стіну, змінити орієнтацію стіни, помінявши місцями її внутрішню і зовнішню сторони, лінія прив'язки служить віссю, навколо якої обертається стіна. Зміна орієнтації після завдання нового значення властивості "Прив'язка" може привести до зміни положення стіни.

Зверніть увагу на те, що положення синіх точок не змінюється до тих пір, поки вибір стіни не буде скасований і вона не буде обрана знову.

#### **2.5. Вставка вікон і дверей.**

#### Двері

Двері є компоненти, що вставляються в основу, і їх можна додавати в стіну будь-якого типу. Двері можуть додаватися на планах, розрізах, фасадах або на 3D видах.

Користувач вибирає тип додається двері, а потім задає її положення в стіні. Revit автоматично вирізає отвір і розміщує двері.

Для розміщення дверей в стінах моделі будівлі використовуйте інструмент "Двері". Для розміщення двері в стіні автоматично вирізається отвір.

1. Відкрийте план, розріз, фасад або 3D вид.

2. Виберіть вкладку "Архітектура" панель "Будівництво" [1] ("Двері").

3. Якщо потрібно розмістити двері, тип якої відрізняється від активного списку "Вибір типу", виберіть в списку інший тип.

Щоб додати додаткові типи дверей з бібліотеки Revit, виберіть вкладку "Розміщення дверей" панель "Режим" "Завантажити сімейство", перейдіть в папку "Двері" і відкрийте потрібний файл сімейства. Також завантаження сімейств дверей можна виконати з веб-сайту служби Autodesk® Seek (http://seek.autodesk.com)

Якщо при розміщенні дверей потрібно автоматичне нанесення на них марок, виберіть вкладку "Змінити | Розмістити двері" панель "Марка" "Марки при розміщенні". Потім на панелі параметрів задайте наступні параметри маркування. (Рис. 19)

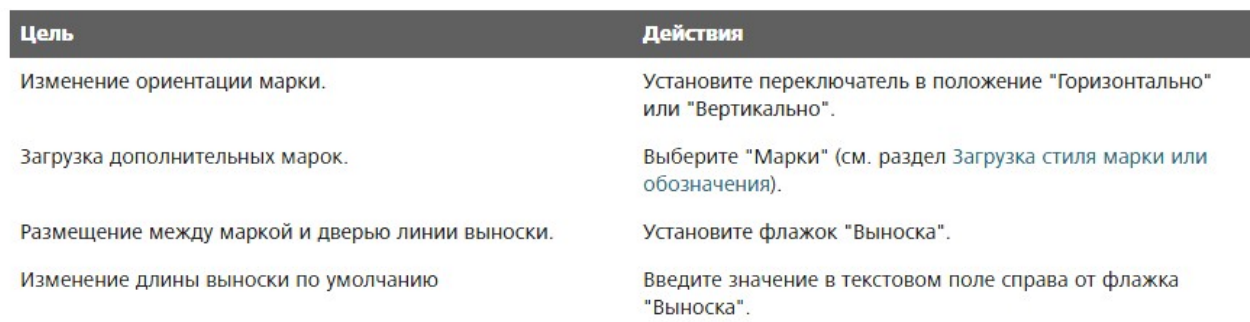

# *Рисунок 19*

1. Наведіть курсор на стіну для відображення зразка двері для перегляду.

При розміщенні двері на вигляді в плані натисніть клавішу пробілу для розвороту двері по горизонталі зліва направо. Для розвороту двері по вертикалі (зміни напрямку її відкривання) переміщайте курсор ближче до внутрішньої або зовнішньої сторони стіни.

За замовчуванням тимчасові розміри вказують відстані від осьової лінії двері до осьових ліній найближчих перпендикулярних стін. Відомості про зміну цих параметрів приведені в розділі Параметри тимчасових розмірів.

2. Коли зразок для перегляду займе необхідне місце розташування на стіні,

клацніть для розміщення двері.

### Вікна

Інструмент "Вікна" дозволяє розміщувати вікна в стінах або світлові люки в даху. Зі списку "Вибір типу" виберіть тип вікна.

• Вкладка "Архітектура" панель "Будівництво" ("Вікно")

Для зміни його орієнтації виберіть вікно і встановіть необхідну орієнтацію за допомогою стрілок розвороту.

#### *Розміщення вікна*

Можна додати вікно в стіну будь-якого виду або світловий люк в контекстну дах.

Для додавання вікна в панель вітража спочатку слід замінити панель стіною.

1. Відкрийте вид в плані, фасад, розріз або 3D вид.

2. Перейдіть на вкладку "Архітектура" панель "Будівництво" ( "Вікно").

3. Якщо потрібно розмістити вікно, тип якого відрізняється від активного списку "Вибір типу", виберіть в списку інший тип.

Для завантаження додаткових типів вікон з бібліотеки виберіть вкладку "Змінити | Розмістити вікно" панель "Режим" "Завантажити сімейство", перейдіть в папку Windows і відкрийте потрібний файл сімейства. Також сімейства вікон можна завантажити на веб-сайті Autodesk® Seek (http://seek.autodesk.com).

4. Наведіть курсор на стіну для відображення зразка вікна для перегляду

За замовчуванням тимчасові розміри вказують відстані від осьової лінії вікна до осьових ліній найближчих перпендикулярних стін. Відомості про зміну цих параметрів приведені в розділі Параметри тимчасових розмірів.

5. Коли зразок для перегляду займе необхідне місце розташування на стіні,

клацніть для розміщення вікна.

# **2.6. Редагування вікон і дверей**

Двері.

*Зміна орієнтації двері.*

1. Наведіть курсор на стіну для відображення зразка двері для перегляду.

При розміщенні двері на вигляді в плані натисніть клавішу пробілу для розвороту двері по горизонталі зліва направо. Для розвороту двері по вертикалі (зміни напрямку її відкривання) переміщайте курсор ближче до внутрішньої або зовнішньої сторони стіни.

За замовчуванням тимчасові розміри вказують відстані від осьової лінії двері до осьових ліній найближчих перпендикулярних стін. Відомості про зміну цих параметрів приведені в розділі Параметри тимчасових розмірів.

2. Коли зразок для перегляду займе необхідне місце розташування на стіні, клацніть для розміщення двері. (Рис.20)

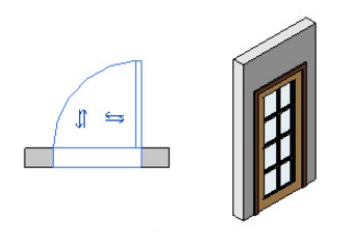

*Рисунок 20*

*Перенесення двері в іншу стіну*

Двері можна перенести зі стіни, в якій вона була спочатку розміщена. Для перенесення двері на іншу стіну використовуйте інструмент "Вибрати нову основу".

Врахуйте, що наведена далі процедура не застосовується для дверей вітражів, які створюються шляхом адаптації панелей вітражів.

1. Виберіть двері.

2. Виберіть вкладку "Зміна | Двері" >панель "Основа" > № ("Вибрати нову основу").

3. Наведіть курсор на іншу стіну і, коли зразок для перегляду виявиться в необхідному місці розташування, клацніть для розміщення двері.

Вікна

*Зміна орієнтації вікна.*

Ви можете змінити орієнтацію вікна по горизонталі або по вертикалі.

1. Виберіть вікно на вигляді в плані.

2. Клацніть правою кнопкою миші і виберіть в контекстному меню необхідний пункт. (Рис.21)

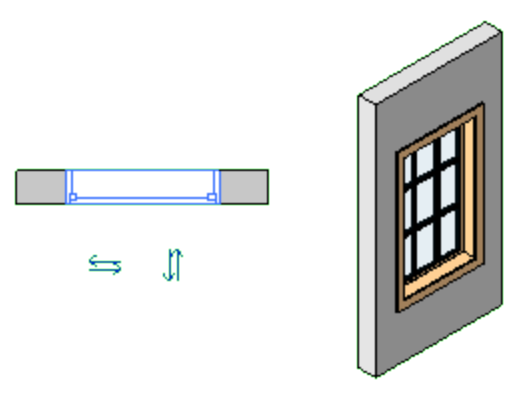

*Рисунок 21*

*Перенесення вікна на іншу стіну.*

Вікно можна перенести зі стіни, в якій воно було спочатку розміщено. Для перенесення вікна на іншу стіну використовуйте інструмент "Вибрати нову основу".

1. Виберіть вікно.

2. Виберіть вкладку "Зміна | Вікна" > панель "Основа" > " Вибрати нову

основу".

3. Наведіть курсор на іншу стіну і, коли зразок для перегляду виявиться в необхідному місці розташування, клацніть для розміщення вікна.

# **2.7. Вставка колон, балок**

За замовчуванням колони «Архітектурного» типу мають «прямокутну» форму, інші конструкції, такі як «Колони - Несучі», «Балки» і «Розкоси» представлені «двотавр».

Завантажити необхідні форми із запропонованої в програмі бібліотеки сімейств ( «C: \ ProgramData \ Autodesk \ RVT 2014 \ Libraries»):

• **• • «Архітектурні» колони (вкладка «Архітектура»)** - папка «Колони».

• **П** «Несучі» колони (вкладка «Архітектура» та «Конструкції») - папка «Несучі колони»

• **12 • В** «Балка» і «Розкіс» (вкладка «Конструкції») - папка «Каркас несе»

При відсутності необхідних розмірів - сформувати нові типи на основі стандартних варіантів, найбільш наближених до завдання.

### **2.8. Побудова міжповерхових перекриттів**

Для створення перекриття визначте його межі, вибравши стіни або створивши ескіз його профілю за допомогою інструментів малювання.

1. Виберіть вкладку "Архітектура" панель "Будівництво" список, що розкривається "Перекриття" ( "Перекриття: архітектурне").

шлях пошуку

2. Намалюйте кордону перекриття одним з наступним способів:

• *Виберіть стіни:* за замовчуванням інструмент "Вибрати стіни" активний. (Якщо він не активний, виберіть вкладку "Змінити | Створити масив статі" панель "Малювання" ( "Вибрати стіни"). Виберіть в області малювання стіни, які будуть використовуватися в якості кордонів перекриття.

• *Ескізи кордонів.* Для побудови ескізу профілю двері перейдіть на вкладку "Змінити | Створити масив статі" і на панелі "Малювання" виберіть інструмент побудови ескізів.

Межі перекриття повинні представляти собою замкнутий контур (профіль). Якщо перекриття повинно містити отвір, то для нього слід побудувати окремий замкнутий контур.

3. При створенні перекриття зазначенням стін можна вказати зсув його крайок.

При використанні параметра "Вибрати стіни" встановіть прапорець "Продовжити до серцевини стіни" для вимірювання зміщення від серцевини стіни.

4. Виберіть ◆ ( "Вихід з режиму редагування").

#### **2.9. Редагування перекриттів**

*Редагування кордону перекриття*

Для зміни меж перекриття після його створення можна змінити його профіль.

1. На вигляді в плані виберіть перекриття, а потім перейдіть на вкладку "Змінити | Перекриття" > панель "Режим" > "Редагувати кордон".

Слідкуйте за підказками і перевірте інформацію в рядку стану, щоб переконатися у виборі статі, а не іншого елемента. При необхідності для вибору статі можна використовувати фільтр.

2. Використовуйте інструменти побудови ескізів для зміни меж перекриття.

3. Виберіть ◆ ( "Завершити режим редагування").

#### *Додавання ребер плит*

Ребра плит додаються при виборі горизонтальних країв перекриттів. Ребра плити можна розміщувати як на 2D-видах (планах або розрізах), так і на 3D-видах.

1. Виберіть вкладку "Архітектура" > панель "Будівництво" > список, що розкривається "Перекриття" >  $\blacktriangledown$  ( "Перекриття: ребро плити)

2. Виділяючи горизонтальні кромки перекриттів, клацанням миші помістити на кожну з них ребро плити.

Імена придатних для розміщення елементів моделі будівлі з'являються в рядку стану при наведенні покажчика миші на ці елементи. Наприклад, при розміщенні ребра плити на перекритті в рядку стану виводиться "Перекриття: Базове перекриття: Опорний елемент". Допускається вибір ліній моделі.

При розміщенні ребра плити на вигляді в розрізі, навести курсор миші на кут перекриття. При цьому виділяється все перекриття.

При послідовному виборі ребер Revit створює одне безперервне ребро плити. При необхідності сегменти ребра плити з'єднуються під кутом.

3. Для завершення побудови поточного ребра плита виберіть вкладку "Редагування | Розмістити ребро плити" > панель "Розміщення" > Повторно почати ребро плити".

4. Щоб почати інше ребро плити, перемістіть курсор до іншого ребру і клацанням розмістіть його.

5. Для завершення побудови ребер плит перейдіть на вкладку "Змінити | Розмістити ребро плити" > панель "Вибір" > "Змінити".

*Створення похилого перекриття.*

У моделі будівлі можна створювати похилі перекриття.

Скористайтеся одним із зазначених нижче способів.

• Намалювати стрілку напрямку ухилу в процесі малювання ескізу кордону підлоги або її редагування.

• Задати значення властивості "Зсув від бази" для паралельних ліній ескізу підлоги.

• Задати значення властивостей "Формування ухилу" і "Ухил" для однієї лінії ескізу підлоги.

# **2.10. Побудова сходів і огорож**

На плані / вигляді 1-го поверху побудувати сходи, що ведуть на ганок (початок зміщене вниз) і на 2-ий поверх. Відключити / видалити автоматичні перила.

Для сходів з «довільним» малюнком / формою ступенів (наприклад, напівкруглі) використовувати побудова сходів «за ескізом».

Перепад статі в приміщеннях на висоту одного ступеня забезпечується настройками (зміщенням по вертикалі) плит перекриттів відповідної геометрії контуру.

Налаштувати і використовувати перила в якості огорожі на балконі, терасі, ганку, внутрішніми сходами

У навчальному варіанті, для тераси / ганку / балкона, створити тип поручнів «Огорожа»:

• Для «Конструкцій огорожі» додати дві нижні напрямні з іменами «150» і «300» на відповідній висоті.

• Для «Розміщення балясин» - встановити межі вертикальних еле-ментів. Як

кордону по «верху» використовувати «Елемент верхнього поручня». Для балясин обмеженням знизу (база) устано-вити конструкцію поздовжнього огородження з ім'ям «150», а для стійок - «Основу» (марш або майданчик).

Будувати / розміщувати огорожу на поточному рівні виду:

• Використовувати команду «Вибрати нову основу» для розміщення перил на похилій поверхні маршу. Для цього потрібно, щоб траєкторія огорожі не виходила за межі сходового маршу.

• Для огорожі на майданчику в «Властивості» вказувати вертикальне зміщення.

### **2.11. Побудова дахів / навісів**

В Revit є кілька способів створення даху. Виберіть метод, який відповідає вимогам проекту.

Можна створити дах

- на основі проекції будівлі
- шляхом видавлювання
- з похилим заскленням
- примірника формотворного елемента

Дахи не можуть проходити через вікна або двері.

*Створення даху по контуру.*

Створення даху з використанням для визначення її меж контура будівлі.

- 1. Перейдіть на вигляд в плані або дзеркальне відображення стелі.
- 2. Перейдіть на вкладку "Архітектура" > панель "Будівництво" > список, що

розкривається  $\triangleright$  "Дах"  $\cdot$   $\cdot$  ("Дах по контуру").

При спробі створити дах на найнижчому рівні видається повідомлення, що пропонує виконати побудова на рівні, розташованому вище. Якщо коректний рівень не буде обраний, Revit пізніше видасть повідомлення про те, що дах розташована занадто низько.

3. На панелі "Малювання" виберіть інструмент малювання ескізів або інструмент вибору. На палітрі властивостей можна відредагувати властивості даху до побудови ескізу.

Якщо використовується параметр вибору стін, можна задати звис перед побудовою ескізу даху. Якщо потрібно вимірювати звис від серцевини стіни, на панелі параметрів встановіть прапорець "Продовжити до серцевини стіни"; потім задайте значення параметра "Звис".

4. Створіть замкнутий контур даху шляхом побудови ескізу або вибору об'єктів.

5. Задайте лінії, що визначають ухил. Для завдання лінії як визначальна або не визначальною ухил виберіть лінію і на палітрі властивостей встановіть прапорець "Формування ухилу даху". Значення цієї властивості можна змінити пізніше.

Якщо лінія даху задана як визначальна ухил, поруч з нею відображається значок.  $\Box$ 

6. Клацніть на значку ( "Завершити режим редагування"), потім відкрийте 3D вид.

Щоб застосувати похиле скління, виділіть дах і в списку "Вибір типу" виберіть "Похила скління". Схему розрізання стіни можна розмістити на панелях вітража похилого скління. При нанесенні схеми розрізання стін на панелі похилого скління рекомендується використовувати клавішу Tab для вибору горизонтальних і вертикальних елементів.

#### *Додавання даху до іншого даху*

1. Для розрізання даху з метою побудови на ній ескізу інший даху виберіть дах в області малювання.

2. На палітрі властивостей задайте значення властивості "Рівень зрізу", потім вкажіть висоту для властивості "Зсув зрізу".

Це властивість визначає відстань вище або нижче рівня, на якому виконується зріз даху.

3. Намалюйте ескіз нового даху на існуючій даху.

Створення даху видавлюванням.

Створення даху шляхом видавлювання ескізу профілю.

1. Перейдіть на вигляд фасаду, 3D вид чи форму.

2. Перейдіть на вкладку "Архітектура" панель "Будівництво" - список, що

розкривається "Дах" > (Дах видавлюванням").

3. Задайте робочу площину.

4. У діалоговому вікні "Рівень і зміщення входження даху" задайте значення параметра "Рівень". За замовчуванням вибирається самий верхній рівень в проекті.

5. Для підняття або опускання даху щодо опорного рівня задайте значення параметра "Зсув". Опорна площина розміщується в Revit відповідно до заданого значенням зміщення. За допомогою опорної площини можна управляти положенням видавленою даху по відношенню до рівня.

6. Намалюйте ескіз профілю даху без замикання контуру. (Рис.22)

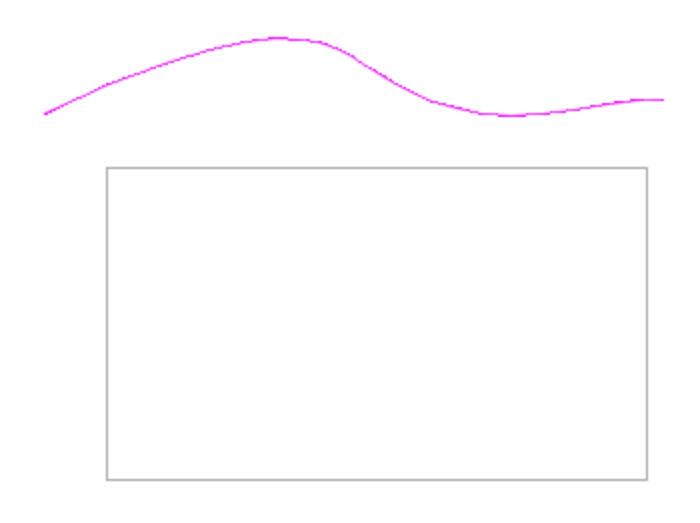

*Рисунок 22*

7. Клацніть на значку ("Завершити режим редагування"), потім відкрийте 3D вид. (Рис.23)

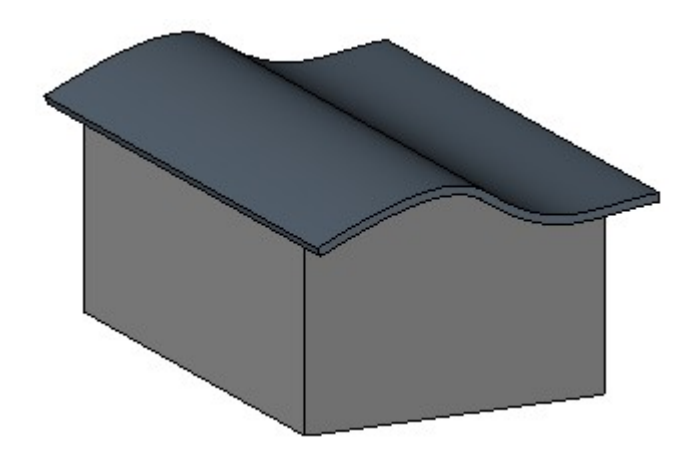

*Рисунок 23*

При необхідності приєднаєте стіни до даху.

Після створення даху шляхом видавлювання можна задати іншу основу даху чи відредагувати робочу площину даху.

Щоб застосувати похиле скління, виділіть дах і виберіть тип "Похила скління" в списку "Вибір типу". Схему розрізання стіни можна розмістити на панелях вітража похилого скління. При нанесенні схеми розрізання стін на панелі похилого скління рекомендується використовувати клавішу Tab для вибору

горизонтальних і вертикальних елементів.

#### **2.12. Редагування дахів**

Після створення даху можна змінити її форму або звис, вирізати отвори або вирівняти коники.

*Редагування ескізу даху*

1. Виберіть дах і клацніть вкладку "Змінити | Дахи" > панель "Режим" > : ("Редагування проекції") або <sup>27</sup> ("Зміна налаштувань").

2. Виконайте необхідні зміни.

Щоб змінити положення даху, змініть положення опорної площини, відредагувавши значення властивостей "Нижній рівень" і "Зміщення" на палітрі властивостей. Якщо відображається попередження про неможливість переміщення геометричних елементів даху, відредагуйте ескіз даху і перевірте для нього наявність залежностей, наприклад, між лінією рівня і ескізної лінією даху.

3. Клацніть на значку ( "Вихід з режиму редагування").

*Зміна розмірів даху за допомогою ручок форми.*

Цим способом можна змінювати розміри дахів, створених по контуру або по межі.

1. На вигляді фасаду або в 3D вигляді виберіть дах.

2. Внесіть необхідні зміни шляхом перетягування ручки форми.

Зміна схилу даху

У процесі редагування контуру даху можна змінити її звис шляхом зміни властивостей граничних ліній даху.

1. У режимі побудови ескізу виберіть граничну лінію для даху.

2. На палітрі властивостей введіть значення властивості "Звис".

3. Клацніть на значку ( "Вихід з режиму редагування"). (Рис. 24)

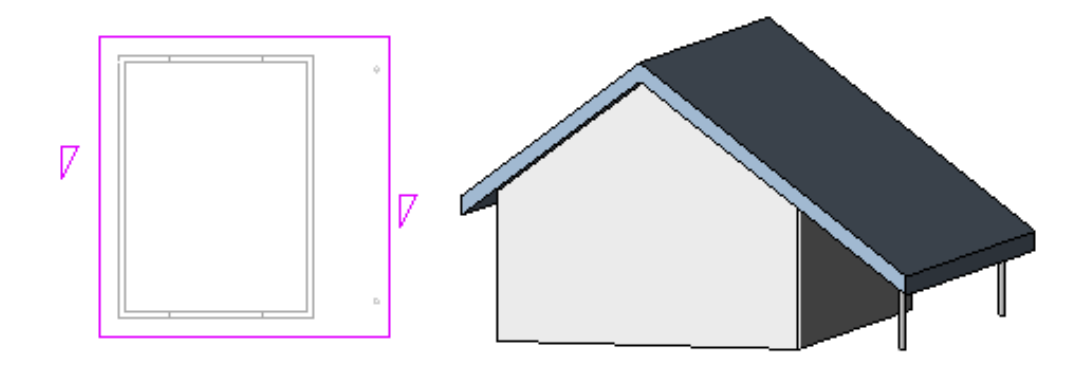

*Рисунок 24*

*Вирізання отворів в даху, створеної шляхом видавлювання*

1. Виберіть дах, створену шляхом видавлювання і клацніть вкладку "Змінити | Дахи" панель "Отвір" > № ("По вертикалі").

2. Коли відобразиться діалогове вікно "Перехід на інший вид", виберіть вид в плані, відповідний для редагування профілю.

На вигляді в плані відображається уявлення даху. Кордон даху визначають опорні площини.

3. Намалюйте ескіз прорізів у вигляді замкнутих контурів. (Рис. 25)

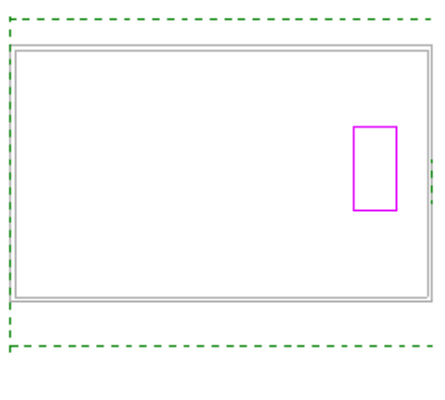

*Рисунок 25*

*Замкнені отвори в режимі роботи з ескізом*

- 4. Клацніть на значку ("Завершити режим редагування").
- 5. Перейдіть в 3d вид для перегляду результатів. (Рис. 26)

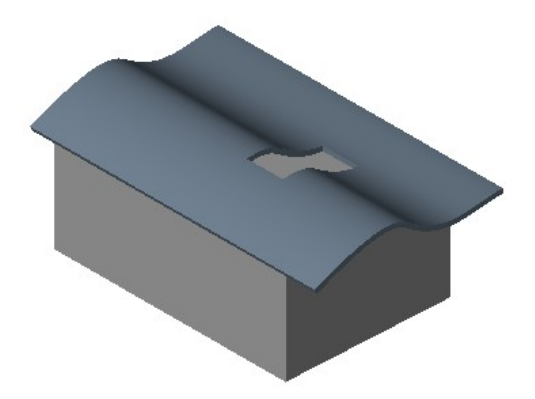

*Рисунок 26*

# *Вирівнювання ковзанів дахів*

Ковзани дахів можна вирівнювати на 3D видах і фасадах. Для вирівнювання на вигляді фасаду використовується команда "Вирівняти".

- 1. На вигляді в плані додайте опорну площину.
- а. Натисніть кнопку  $\overrightarrow{\mathscr{A}}$  ( "Опорна площина").
- Вкладка "Архітектура" панель "Робоча площину" ( "Опорна площина")
- Вкладка "Конструкція" панель "Робоча площину"  $\overline{\mathscr{D}}$  ("Опорна площина").
- Вкладка "Системи" панель "Робоча площину" ( "Опорна площина").

b. В області малювання намалюйте ескіз опорної площини, що не перпендикулярній ковзанах дахів.

c. Виберіть опорну площину і задайте для неї ім'я на палітрі властивостей.

- 2. Відкрийте 3D вид і натисніть кнопку ("Задати").
- Вкладка "Архітектура" панель "Робоча площину" ("Встановити")
- Вкладка "Конструкція" панель "Робоча площину" **(Встановити**")
- Вкладка "Системи" панель "Робоча площину" ("Встановити")

3. У діалоговому вікні "Робоча площину" виберіть ім'я щойно створеної робочої площини і натисніть "ОК".

4. Вирівняйте ковзани дахів за допомогою інструменту "Вирівняти". (Рис. 27)

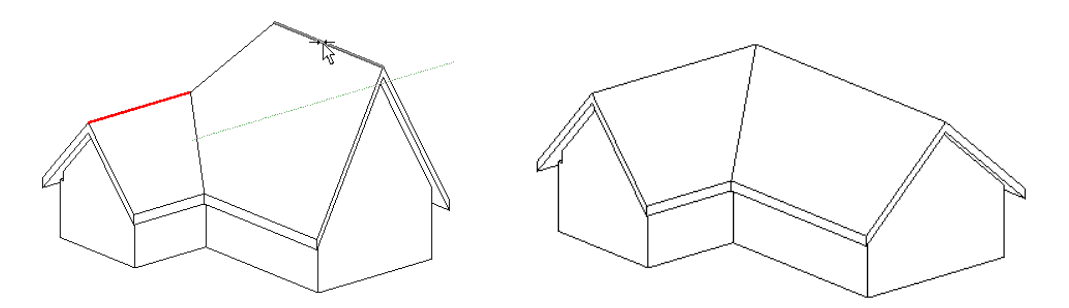

*Малюнок 27. Невирівняні і вирівняні ковзани дахів*

*Створення конічної даху*

Якщо дах містить дугову лінію або окружність, визначальну ухил, то створюється конічний дах. При необхідності можна розділити дуги або кола в сегментах зазначеним нижче чином.

1. В області малювання виберіть дугу.

2. На палітрі властивостей задайте значення властивості "Кількість повних сегментів".

Якщо число сегментів дорівнює нулю (за замовчуванням), то створюється конічний дах.

# **РОЗДІЛ 3. ПІДГОТОВКА КРЕСЛЯРСЬКОЇ ДОКУМЕНТАЦІЇ**

# **3.1. Проставлення розмірів**

*Створити / налаштувати типи розмірів:*

• «Лінійний» - із зарубками, тільки для «Лінійних / Паралельних» розмірів.

• «Кутовий» - для параметра «Зарубка» вказати варіант «зачерненого стрілка, 15 градусів».

• «Радіус» і «Діаметр» - для параметра «Зарубка» © «зачерненого стрілка, 15

градусів». Включити значок радіусу / діаметра. Вимкнути маркер центру.

*Загальні настройки розмірів:*

- Тип винесення «лінія».
- Довжина полиці «1».
- Подовження розмірної / допоміжної лінії «1.5».
- Коефіцієнт ширини тексту «0.8».
- Відступ тексту «1».
- Формат одиниць округлення до цілих.

Для підвищення точності перейти в режим «тонких ліній».

Побудувавши перший розмір на вигляді плану 1-го поверху - виділити і сформувати ланцюжка:

• З боку фасадів - простінки, отвори, кути стін, сходові марші з майданчиками терас / ганку, колони .

• Розміри між осями - з боку маркування осей.

# **3.2. Схеми зонування будівлі**

Зона - це частина простору в моделі будівлі, зазвичай більшого розміру, ніж окремо взяті приміщення. Для створення зон слід призначити кордону зон або вказати елементи моделі, які будуть використовуватися в якості кордонів. Аналіз створених зон дозволяє оцінити планувальні та технічно-економічні характеристики будівлі.

Процес зонування виконується наступним чином:

- запустіть інструмент архітектура-> приміщенні і зони-> План зонування

- із запропонованого списку видів виберіть Рівень 1

- на запит про автоматичне створення зон можна відповісти «Так». Тепер в розділі Координація є план зонування про людське око Рівень 1

- на плані зонування створимо додаткові зони, розділивши загальну внутрішню зону на кілька частин. Запустіть інструмент Межі зон

- простими лініями створіть кілька кордонів для внутрішніх зон

- виконайте побудову зон за допомогою інструменту Зона. При розміщенні зон наноситься марка зони.

- задайте ім'я кожній зоні. Виберіть зону і у вікні Властивості змініть ім'я

- у вікні Властивості для виду зонування виберіть параметр Колірна схема

- у вікні Редагування колірної схеми виберіть категорію Орендована площа і визначення по імені

- натисніть кнопку ОК.

Даний вид ще не зовсім готовий для розміщення на аркуші компонування. На ньому видно деякі непотрібні елементи і в той же час, немає розмірів.

Відключимо видимість непотрібних елементів. Для цього у вікні Властивості натисніть кнопку Перевизначення видимості і відключіть прапори непотрібних категорій.

- проставте розміри на вигляді, використовуючи інструмент Аннотаціі-> размер-> Паралельний.

- збережіть виконану роботу.

#### **3.3. Налаштування 3d виду \ розрізу**

Створити два тривимірних (3D) виду. На першому изометрическом вигляді настроїти зображення моделі індивідуального житлового будинку з високим рівнем деталізації. Встановити візуальний стиль - «тонований» і включити тіні. Активувати відображення «кордонів 3D виду». Провести одну з меж через модель

споруди, формуючи «3D-розріз». Приховати (не вимкнуто) зображення «Кордонів 3D виду». Налаштувати точку зору на розріз.

Другий вид створити за допомогою камери. Дозволяє налаштувати перспективу. Включити відображення камери і налаштувати для неї точку зору / цілі на видах плану / фасаду. Більш тонка коригування - переміщаючи курсор з натиснутим коліщатком і клавішею «Shift» в отриманому режимі 3D. Встановити візуальний стиль - тонований. Прозорість - 50%.

#### **3.4. створення листів**

Тепер, коли створені необхідні види - їх можна розмістити на аркушах компонування.

Виконаємо створення листів і заповнення основного напису (штампу). Виконується це в такий спосіб:

- клацніть правою кнопкою мишки на розділі Листи в диспетчері проекту і виберіть з контекстного меню Новий лист

- зі списку форматів виберіть відповідний, наприклад А3А (формат А3 альбом)

- у властивостях листа заповніть поля. Ці дані відіб'ються в штампі.

- перейдіть в меню Управління-> Властивості проекту і заповніть дані - Найменування проекту і Найменування компанії

- проконтролюйте заповнення штампа даного листа.

#### **3.5. Перенесення на листи креслень \ видів проекту**

- утримуючи мишкою назву виду, перетягніть його на лист

- в Свойствах виду виберіть Назва без лінії

- перетягніть заголовок виду в верхню частину виду

-разместіте на першому аркуші план першого поверху, на другому - план другого поверху, а на третьому-3d вид.

#### **3.6. Друк креслень і їх збереження в форматі PDF.**

Надрукуйте на виконання:

- виберіть відповідний принтер

- якщо необхідно передавати креслення стороннім особам (там де немає Revit), то рекомендується роздрукувати креслення в форматі pdf. Цей поширений формат можна використовувати в будь-якому копі-центрі.

Для того, щоб зберегти файл у форматі pdf необхідно:

1. Вибрати  $\blacktriangleright$   $\ominus$  (Друк).

2. У діалоговому вікні "Друк" виберіть драйвер принтера PDF зі списку "Ім'я".

Якщо список не містить драйвера принтера PDF, його можна завантажити (наприклад, PDFCreator).

3. В Revit потрібно відправити на друк потрібну сторінку (або сторінки), настройки аналогічні звичайному принтеру.

4. У разі необхідності зберегти листи по одному - просто натискаємо "Зберегти" для кожного креслення, і вибрати куди зберігати. Однак можна зшити їх разом - тоді вибираємо "Почекати - Зібрати". Відправляємо на друк наступний файл, і натискаємо цю ж кнопку. Листи повинні додаватися в "Монітор друку PDF".

По закінченню натискаємо на кнопку " об'єднати все". Програмі може знадобитися на це достатня кількість часу.

5. Натискаємо "Друк". Натискаємо "Зберегти", вказуємо шлях і ім'я, і отримуємо зібраний PDF.

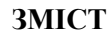

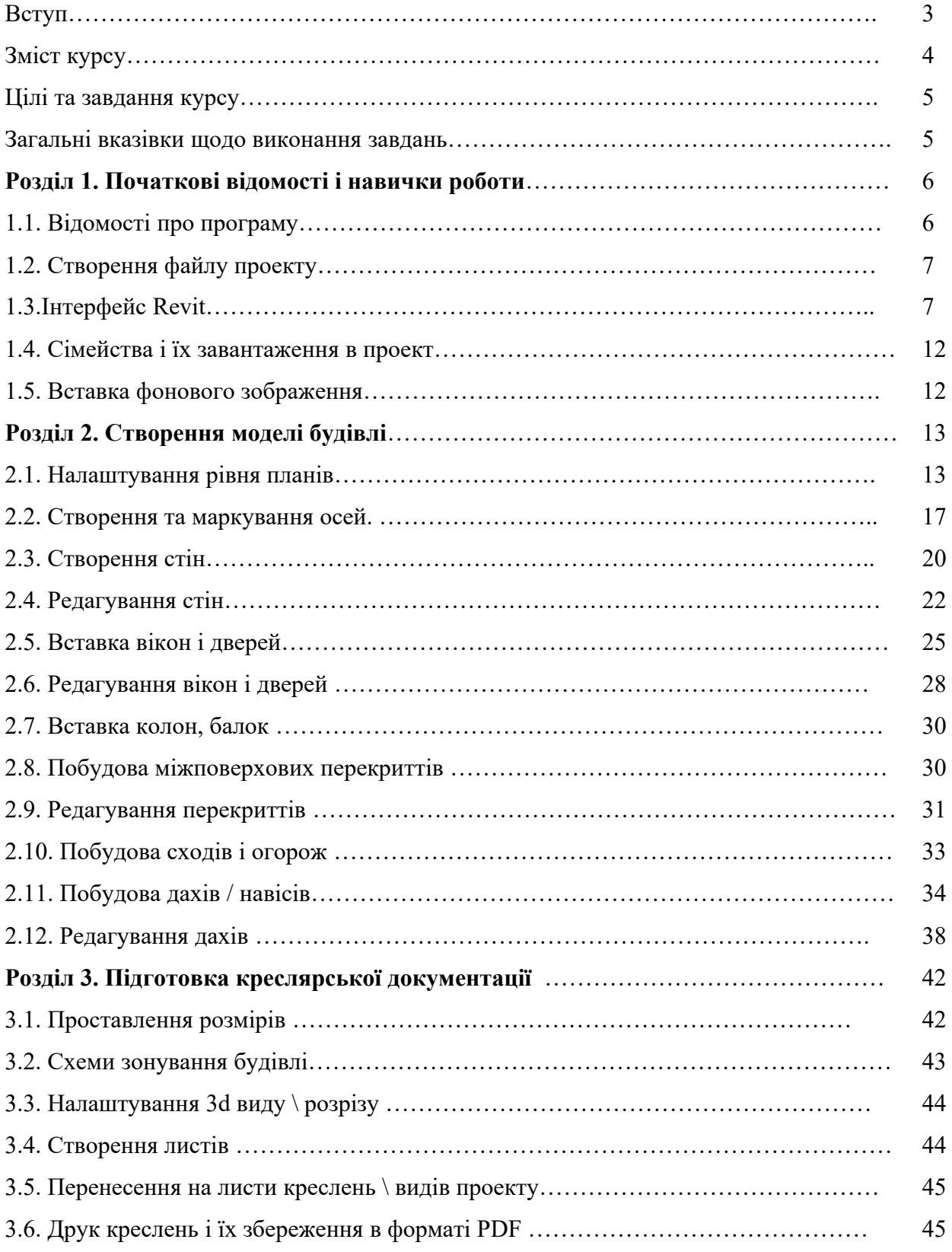

# **РЕКОМЕНДОВАНА ЛІТЕРАТУРА**

#### **Основна література:**

- 1. Анпілогова В.О. Креслення. Основи графічних дисциплін : підруч. для студентів та абітурієнтів архітектур. ф-ту, які готуються до вступу за галуззю знань "Архітектура та будівництво" та "Культура і мистецтво" / В. О. Анпілогова ; Київський національний ун-т будівництва і архітектури. К. : КНУБА, 2019. 153 с.
- 2. Герасименко В.В., Печерцев О.О., Благовестова О.О., Проценко О.М. Викладання BIM-моделювання на кафедрі графіки для архітектурнобудівельних спеціальностей: матеріали доповідей Першої всеукраїнської науково-практичної конференції «BIM-технології в будівництві: досвід та інновації». ISBN 978-617-7912-99-5. Харків : ФОП Бровін О.В. 2021. с. 180- 191. URL: https://kstuca.kharkov.ua/wp content/uploads/2021/04/Materials\_BIM\_2021.pdf
- 3. Yori R., Kim M., Kirby L. Mastering Autodesk Revit 2020 1st Edition. Sybex, 2019. 1104 p.
- 4. Weber M. Autodesk Revit 2022 Black Book. Gaurav Verma, 2021. 586 p.
- 5. R. Seidler D. Revit Architecture 2020 for Designers. Fairchild Books, 2019. 312 p.
- 6. Moss E. Autodesk Revit 2021 Architecture Basics 1st Edition. SDC Publications, 2020. 700 p.

#### **Допоміжна література:**

- 1. ДСТУ ISO 128-23:2005. Лінії на будівельних кресленнях.
- 2. ДСТУ ISO 128-30:2005. Основні положення про види.
- 3. ДСТУ ISO 128-40:2005. Основні положення про розрізи та перерізи.
- 4. ДСТУ ISO 128-50:2005. Основні положення про зображення розрізів та перерізів.
- 5. ДСТУ ISO 5456-1:2006. Методи проеціювання ч.1. Загальні положення.
- 6. ДСТУ ISO 5456-2:2005. Методи проеціювання ч.2. Ортогональні зображення.
- 7. ДСТУ ISO 5456-3:2006. Методи проеціювання ч.3. Аксонометричні зображення.
- 8. ДСТ**У** ISO 5456-4:2006. Методи проеціювання ч.4. Центральне проеціювання.
- 9. ДСТУ Б А.2.4-7:2009. Правила виконання архітектурно-будівельних робочих креслень.
- 10.ДСТУ Б А.2.4-4:2009. Основні вимоги до проектної та робочої документації

# **Інформаційні ресурси в мережі Інтернет**

1. Revit. QUICK START GUIDE. *Knowledge.autodesk.com*. URL: [https://knowledge.autodesk.com/support/revit/learn/caas/qsguides/revit-quick](https://knowledge.autodesk.com/support/revit/learn/caas/qsguides/revit-quick-start-guide.html)[start-guide.html](https://knowledge.autodesk.com/support/revit/learn/caas/qsguides/revit-quick-start-guide.html) (date of access: 10.06.2022).

# Навчальне видання

Методичні рекомендації до виконання практичних т а самостійних робіт за дисципліною «Архітектурно-ландшафтне моделювання засобами BIMтехнологій» для здобувачів спеціальності 022 Дизайн» / Укладач: О. О. Благовестова. Харків: ХДАДМ. 2022. 49 с.

Укладач: Благовестова Олена Олександрівна

За редакцією автора